HOW DO YOU SIGN IN TO SEESAW?

1.Open the Seesaw Class app or go to http://app.seesaw.me on a Chrome or Firefox browser.

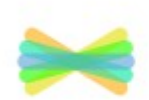

- 2.Choose I'm a Student.
- 3.Choose Email / Google Account.
- 4.Choose New Student.
- 5.Choose to Create Email Account or Use Google Account.
- 6.Type in the Student Code for your class.

Students only need to use the Student Code to join your class once. After they enter the Student Code the first time, they will stay connected to your class so they will just sign in to Seesaw with their email address/Google Account to access your class.

## <https://www.youtube.com/watch?v=AQnYhaHXv5U>

## ALREADY HAVE A SEESAW ACCOUNT?

Login and go to the upper left corner and click on your personalize icon, You'll see "join class" and use the join code to add yourself to our class.

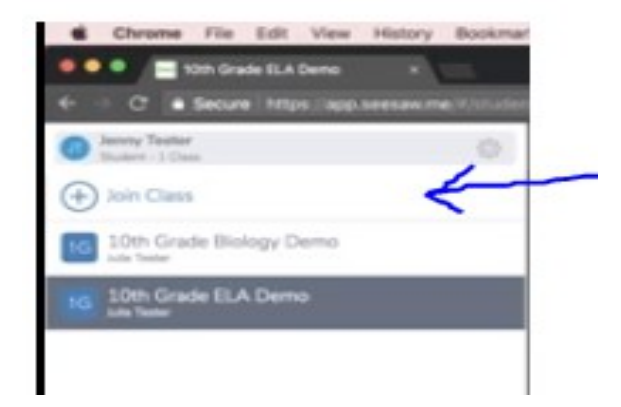